Kanton St.Gallen Bildungsdepartement

**Kantonsschule am Burggraben St.Gallen** Untergymnasium, Gymnasium

# **Updates prüfen und installieren**

#### **Windows Updates**

#### *Windows-Taste + «Nach Updates suchen» tippen*

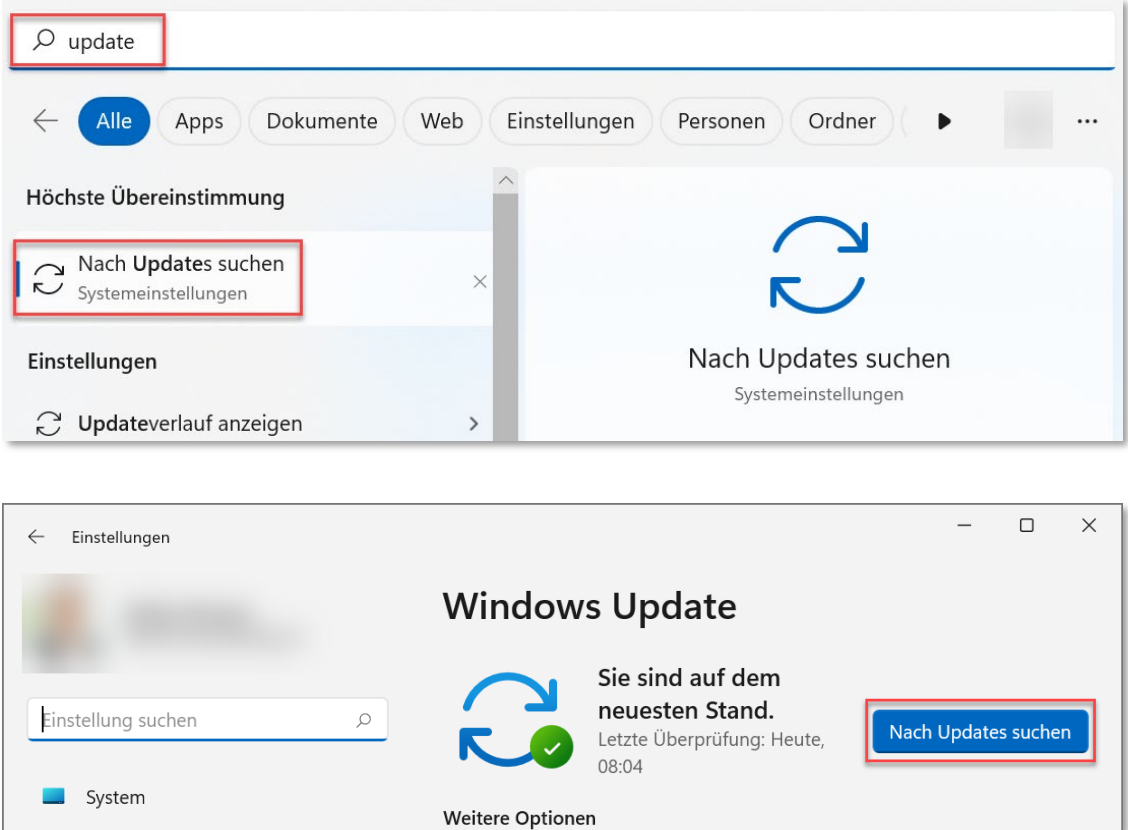

Vorhandene Updates installieren.

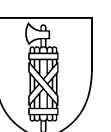

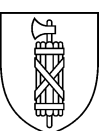

### Allenfalls vorhandene «Optionalen Updates» installieren.

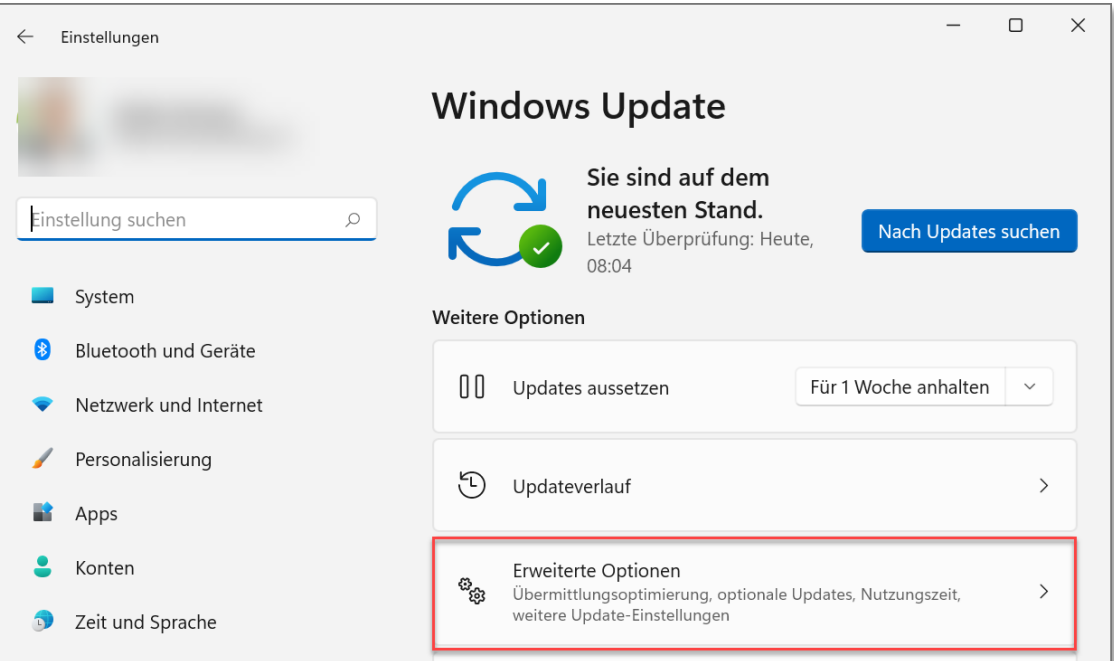

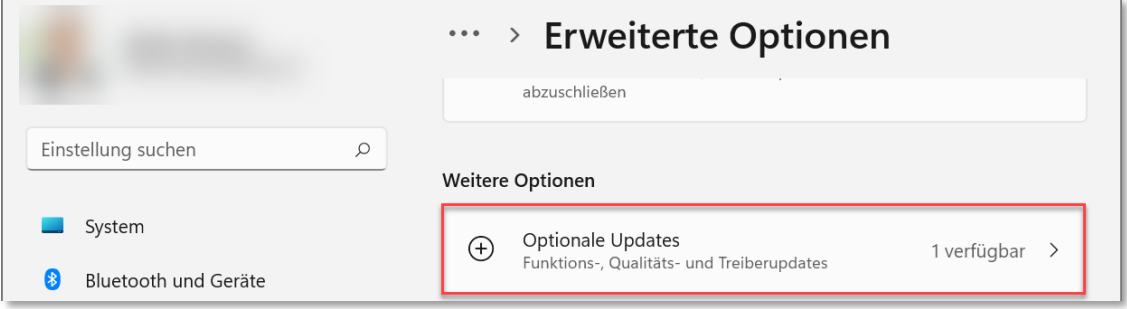

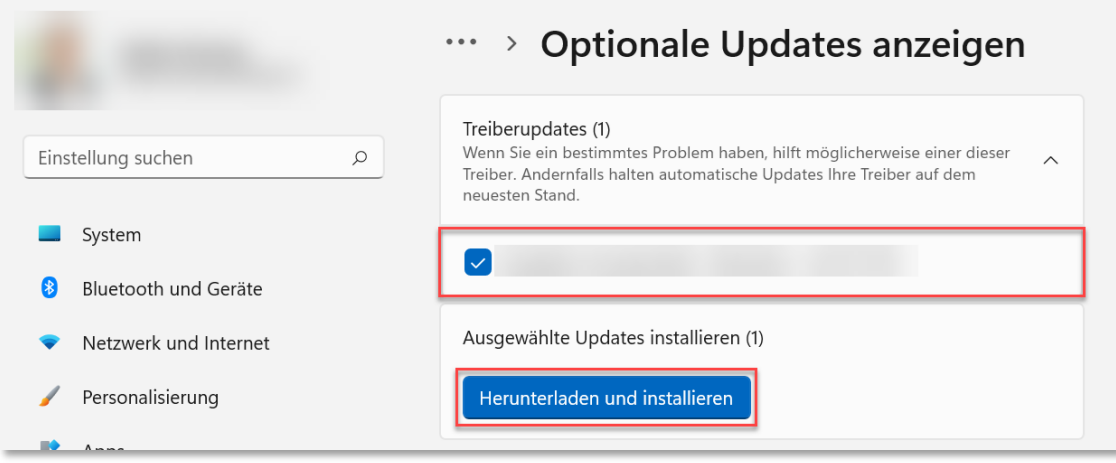

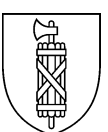

### **Microsoft Store**

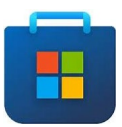

## *Updates abrufen* und gegebenenfalls *Alle aktualisieren*.

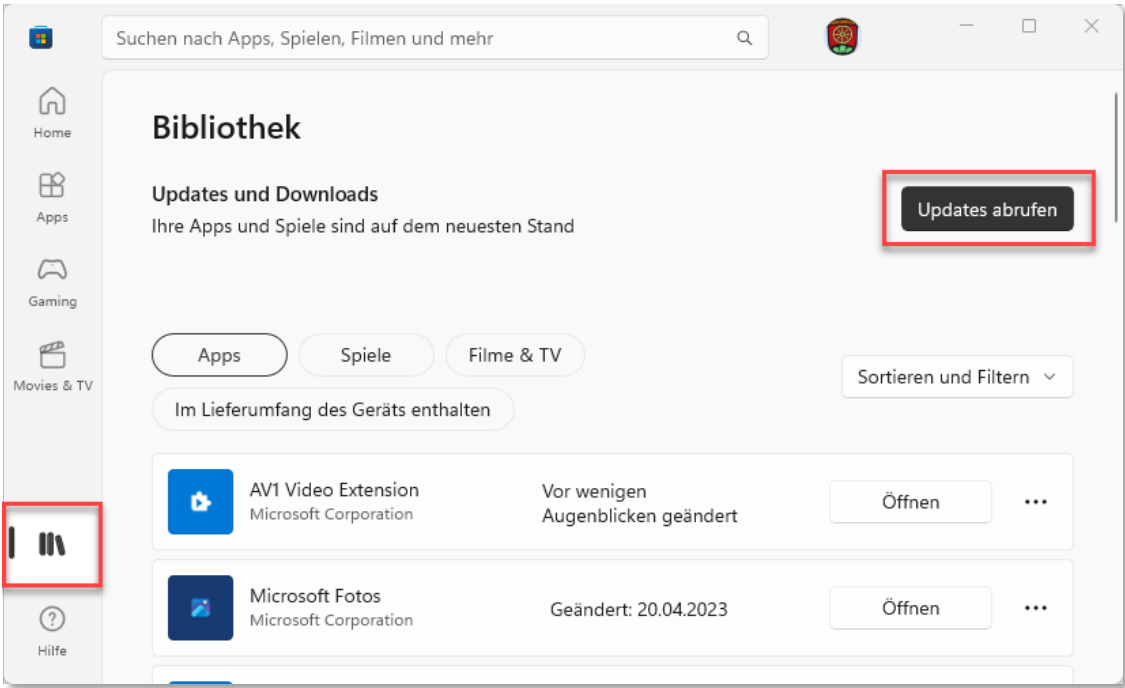